# **MMRTracker**

*Release 0.1*

**Erkan**

**Jan 03, 2023**

## **CONTENTS**

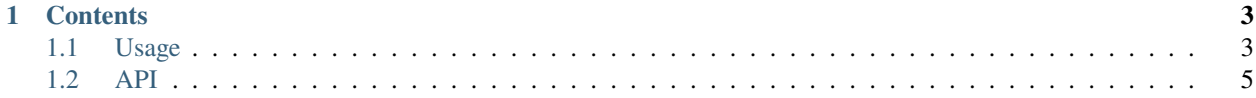

**MMRTracker** is a small website dedicated to tracking the Dota 2 MMR (ELO) progress for a player.

Check out the *[Usage](#page-6-1)* section for further information, including how to set up the project.

**Note:** This project is under active development.

### **CHAPTER**

## **ONE**

## **CONTENTS**

## <span id="page-6-1"></span><span id="page-6-0"></span>**1.1 Usage**

To use MMRTracker you need to setup three things: GitHub SSH access, Docker and VSCode.

## **1.1.1 GitHub SSH setup**

You can choose to do this in several different ways, using whichever Windows SSH client you prefer. This guide will *use the OpenSSH client built into Windows 10/11*

- 1. Open an admin Powershell terminal as administrator
	- Right-click the Start/Windows button and select Windows PowerShell (Admin)
- 2. Execute

```
$ Set-Service ssh-agent -StartupType Automatic
$ Start-Service ssh-agent
$ Get-Service ssh-agent
```
3. Generate an ssh key (no need to change default prompts)

```
$ ssh-keygen
```
*You can see your newly created key by executing ``cat ~/.ssh/id\_rsa.pub`` in a local terminal*

1. Open/Create C:\Users\<User>\.ssh\config in any text editor. Add the following contents

```
Host *
   AddKeysToAgent yes
   IdentityFile ~/.ssh/id_rsa
```
2. Add the GitHub server public SSH host keys to your computer:

\$ ssh-keyscan github.com >> ~/.ssh/known\_hosts

#### **Configure GitHub keys and tokens**

- 1. Login into GitHub, then go to the [SSH settings](https://github.com/settings/ssh/new) page and add your key
- 2. Create a GitHub personal access token [here](https://github.com/settings/tokens/new) with repo, workflow, write:packages and delete:packages permissions

#### **Setup environment variables**

- 1. Open the windows Environment Variables editor
- 2. Add the following to the User section, by clicking the [New...] button:

GITHUB\_ACTOR="your-github-username" GITHUB\_TOKEN="your-github-token"

#### **Login into GitHub Container Registry (GHCR)**

- 1. Make sure your environment variables are usable. If echo %GITHUB\_ACTOR% doesn't output your environment variable value, restart your computer.
- 2. Login by running:

```
echo %GITHUB_TOKEN% | docker login ghcr.io -u %GITHUB_ACTOR% --password-
˓→stdin
```
#### **1.1.2 Docker setup**

- 1. Install [Docker Desktop](https://www.docker.com/products/docker-desktop/)
	- Use WSL 2 (recommended) when prompted
- 2. Start Docker
	- Might need to install some WSL 2 prerequisites to get it working. See [this guide.](https://learn.microsoft.com/ro-ro/windows/wsl/install-manual#step-4---download-the-linux-kernel-update-package)
- 3. Check docker is working, by opening a new terminal window and running

```
docker --version
# Docker version 18.09.2, build 6247962
```
4. Download the container

docker pull ghcr.io/luke-95/mmrtracker:latest

5. Create a shared docker volume

```
docker volume create mmrtracker-state
```
#### **1.1.3 VSCode setup**

1. Install the [Dev Containers Extension.](https://code.visualstudio.com/docs/devcontainers/tutorial#_install-the-extension)

**Note:** Add some default container extensions for VSCode, by adding something like this to settings.json (feel free to use your favorite extensions):

```
"dev.containers.defaultExtensions": [
   "eamodio.gitlens",
   "GitHub.vscode-pull-request-github",
   "VisualStudioExptTeam.vscodeintellicode",
]
```
2. Run the project in a container, using VSCode:

- 1. Open Docker
- 2. Open VSCode
- 3. In VSCode:
	- 1. Open the command pallette by pressing [CTRL] + [SHIFT] + [P]
	- 2. Select Dev Containers: Clone Repository in Container Volume
	- 3. Select Git, then select the [MMRTracker](https://github.com/ErkanFRT/MMRTracker) repository from the dropdown

This should prompt VSCode to load the latest [MMRTracker](https://github.com/ErkanFRT/MMRTracker) container image from [ghcr.io,](ghcr.io) build it locally, run it in docker, clone the MMRTracker repository inside it, and then connect VSCode to it.

Congratulations! You can now work on the project

## <span id="page-8-0"></span>**1.2 API**